#### **SAM (System for Award Management).gov UEID (Unique Entity ID) request**

What is SAM.gov? You can use SAM.gov to register to do business with the U.S. government. A SAM.gov registration is required to bid on and receive payment for U.S. federal government contracts or to receive federal funds. Registering includes both entity validation and entity registration. A full registration is not required by the federal government if your contract or grant is not directly federally funded.

#### *Ensure Secretary of State documentation is up to date prior to beginning this process.*

SAM Federal Service Desk helpful FAQs:

GSAFSD Tier 0 Knowledge Base - [Do I have to re-register my entity or update my entity to get a Unique Entity ID?](https://www.fsd.gov/gsafsd_sp?id=kb_article_view&sysparm_article=KB0045988)

GSAFSD Tier 0 Knowledge Base - [Will the Unique Entity ID ever expire?](https://www.fsd.gov/gsafsd_sp?id=kb_article_view&sysparm_article=KB0045973)

**Navigate to SAM.gov**,<https://sam.gov/content/home> - ensure you navigate to the Official US Government Website

**Select "Sign In"**

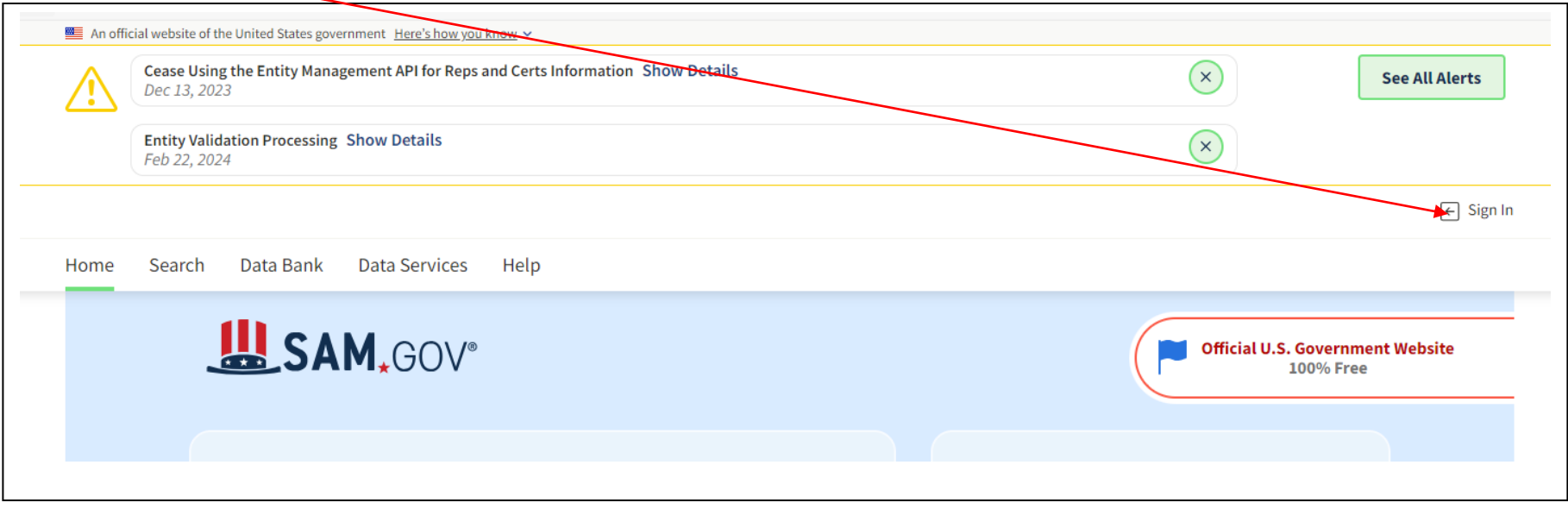

Sign in brings you to a login.gov screen, where you can Create an account or sign in.

**CREATE AN ACCOUNT:** Use an email address associated with the entity, when possible**,** which you can access during the registration process. Review and confirm agreement to rules of use, then click submit. Will receive an email to verify your email address, follow link to complete account setup including a password (12+ characters) and 2 factor authentication options (phone for text or call, and backup method if able)

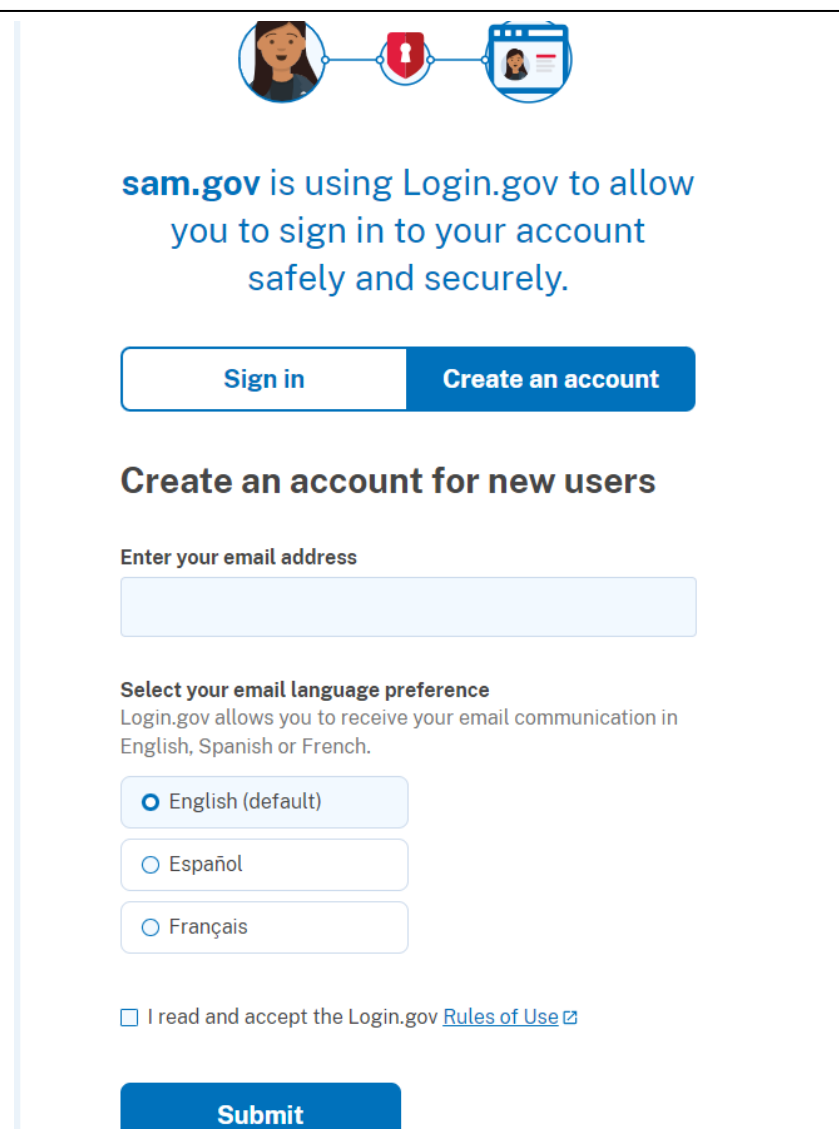

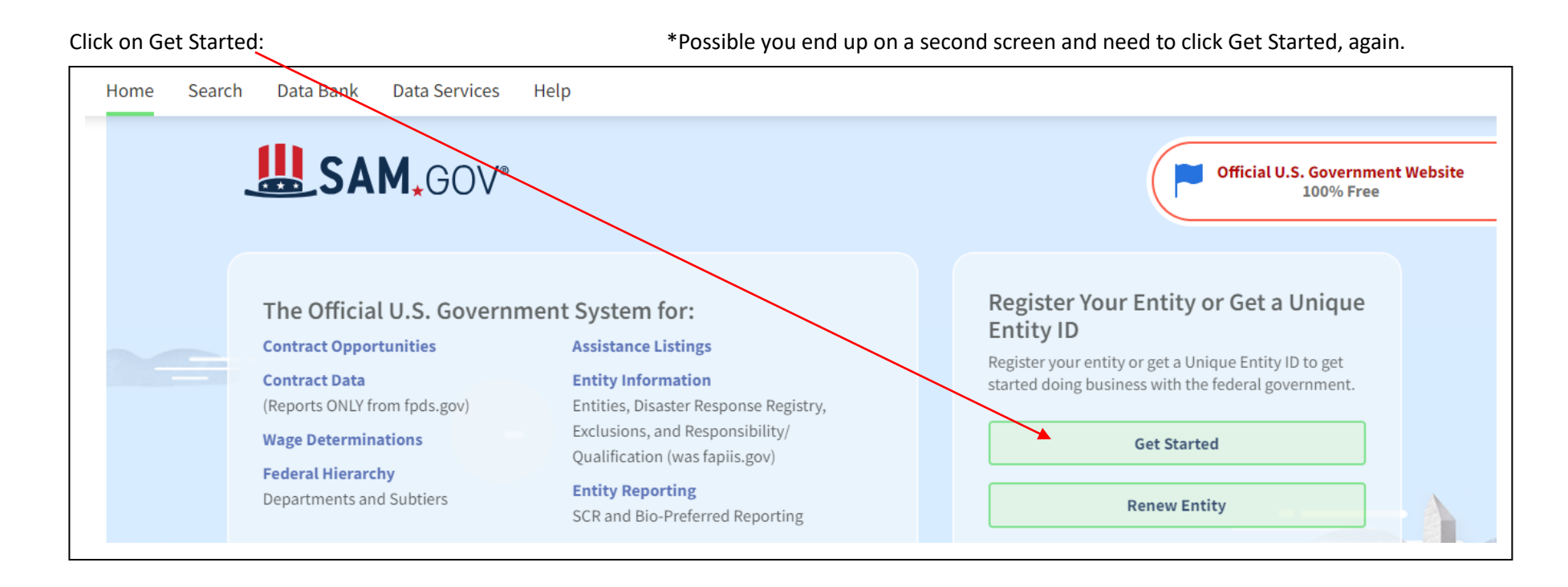

**Alternatively could end up in Workspace and may need to scroll down (screenshot taken @ 90%) to find Get Started:**

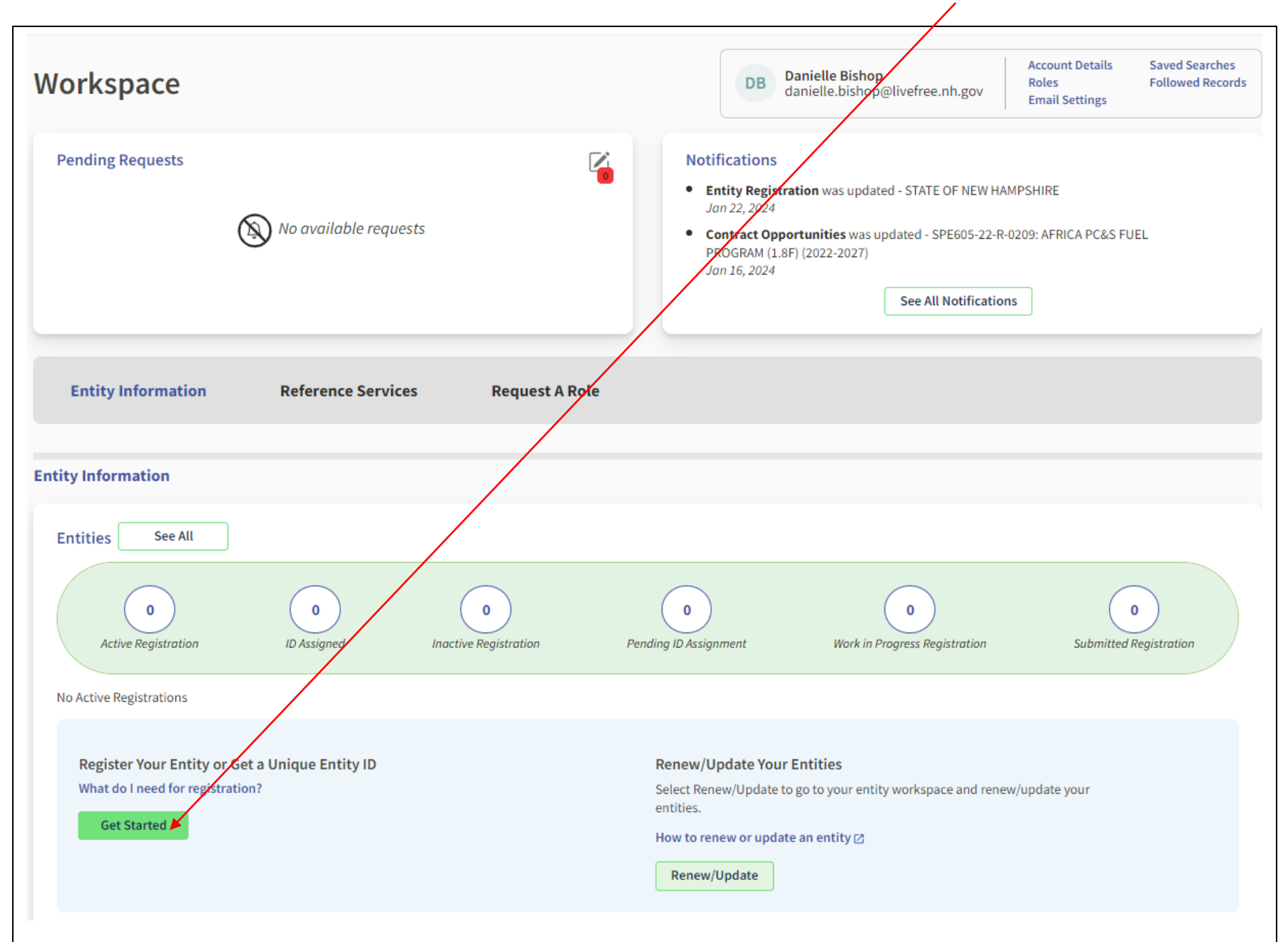

**Welcome Screen:** Click Create New Entity, you will then be asked a series of questions intended to guide you to obtain a Unique Entity ID or complete a SAM Registration for financial assistance only, or a full SAM Registration.

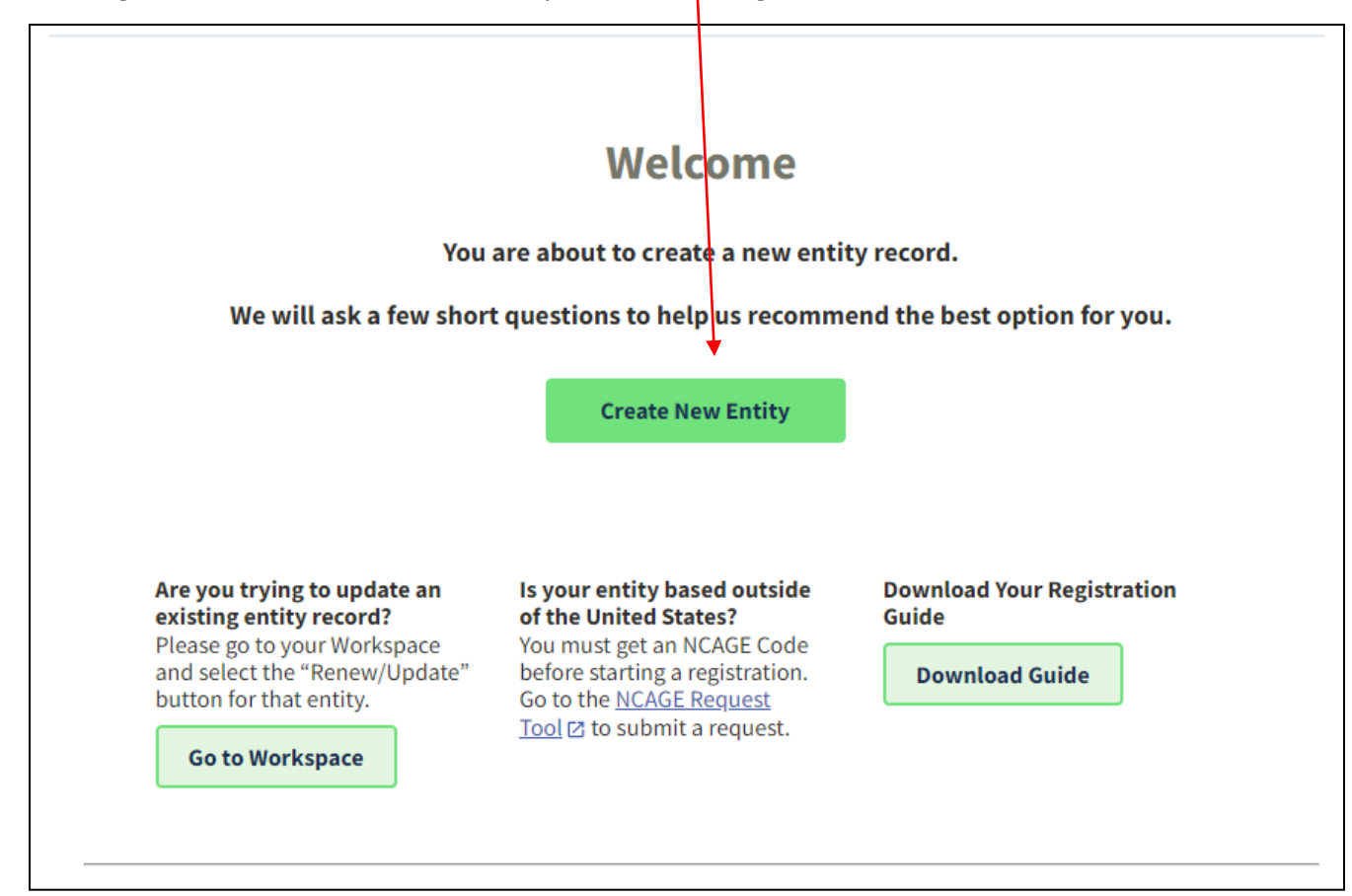

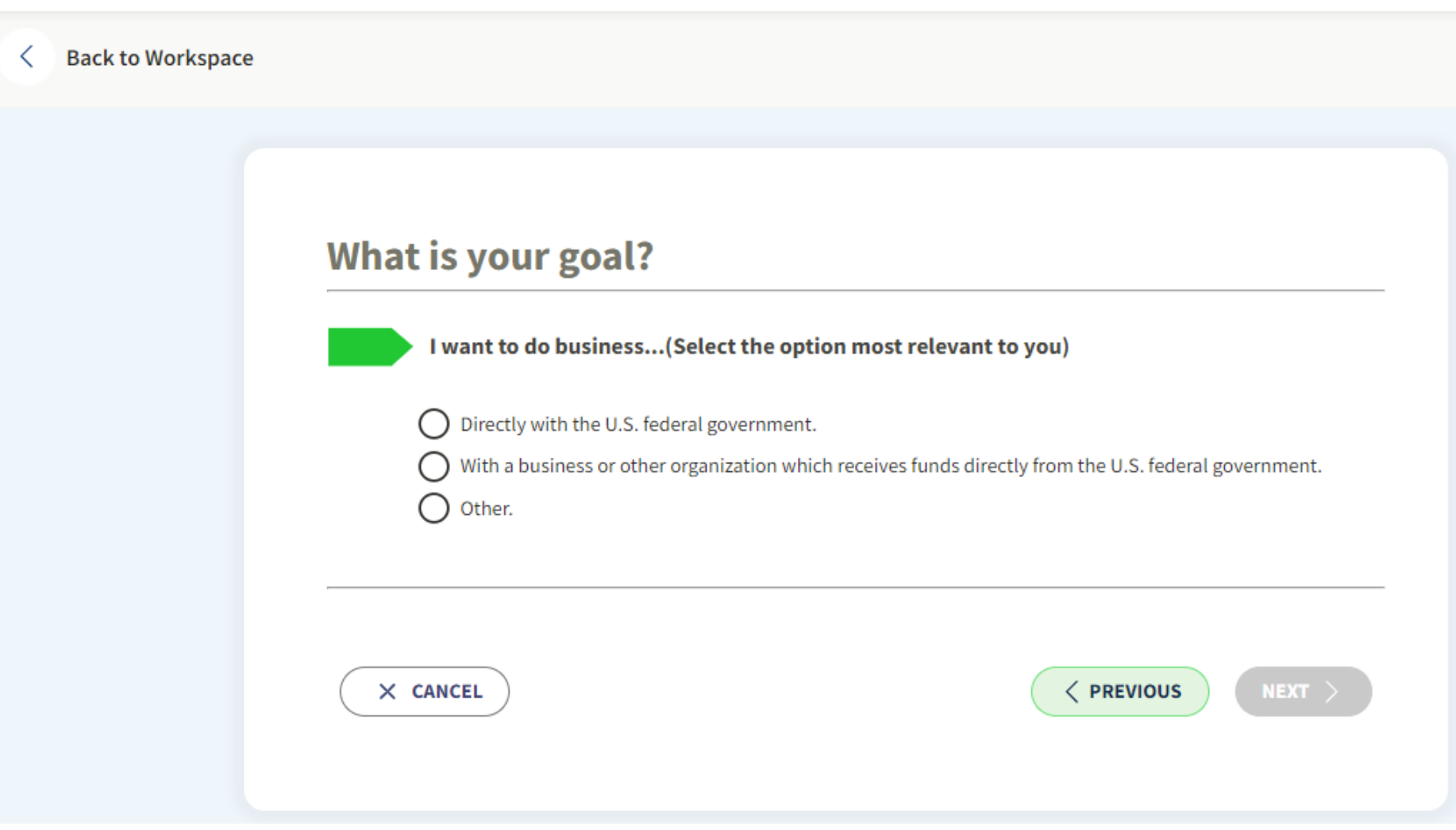

Making selection triggers more information to appear, need to now "Select the answer that best fits your intentions today":

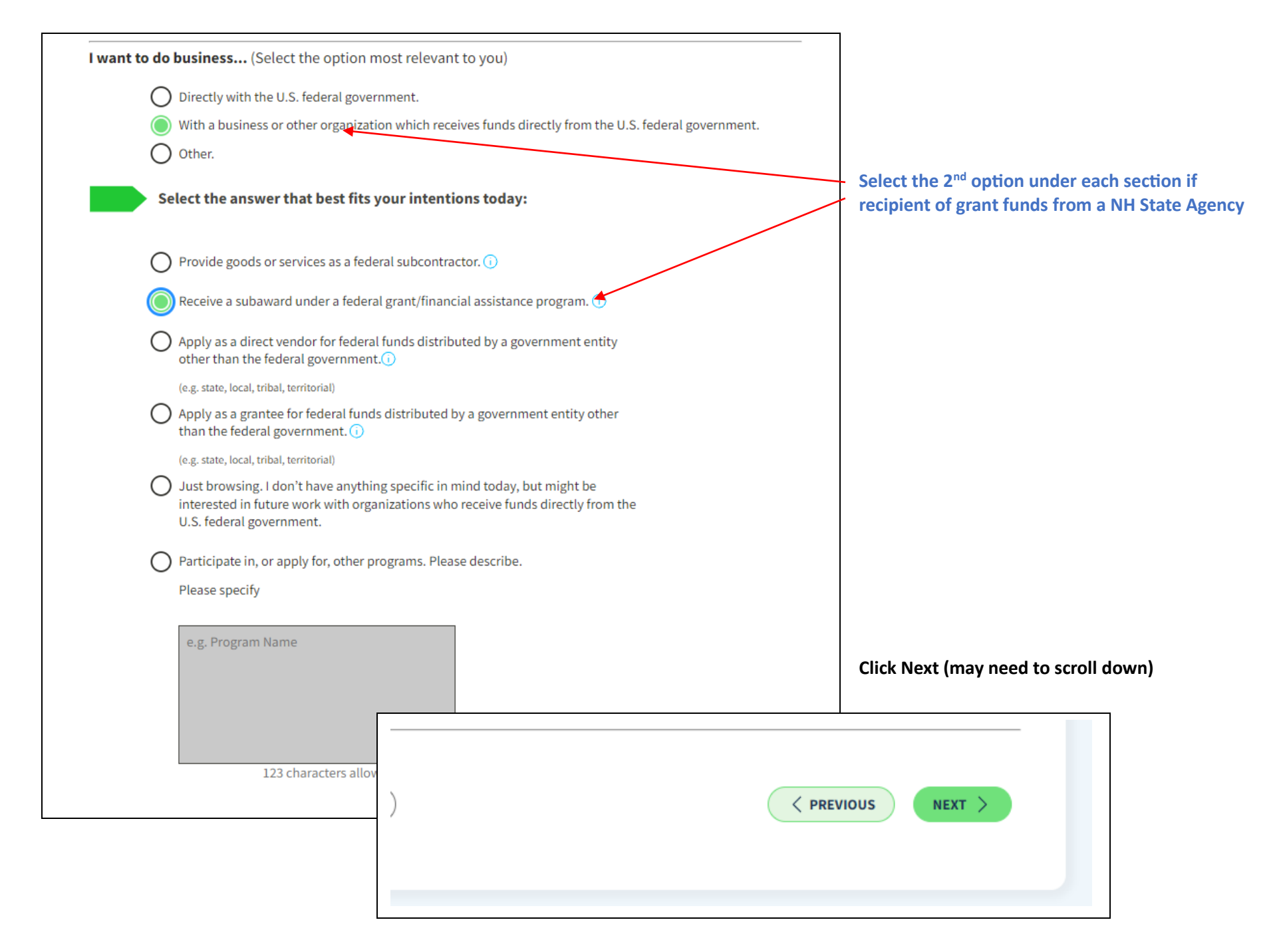

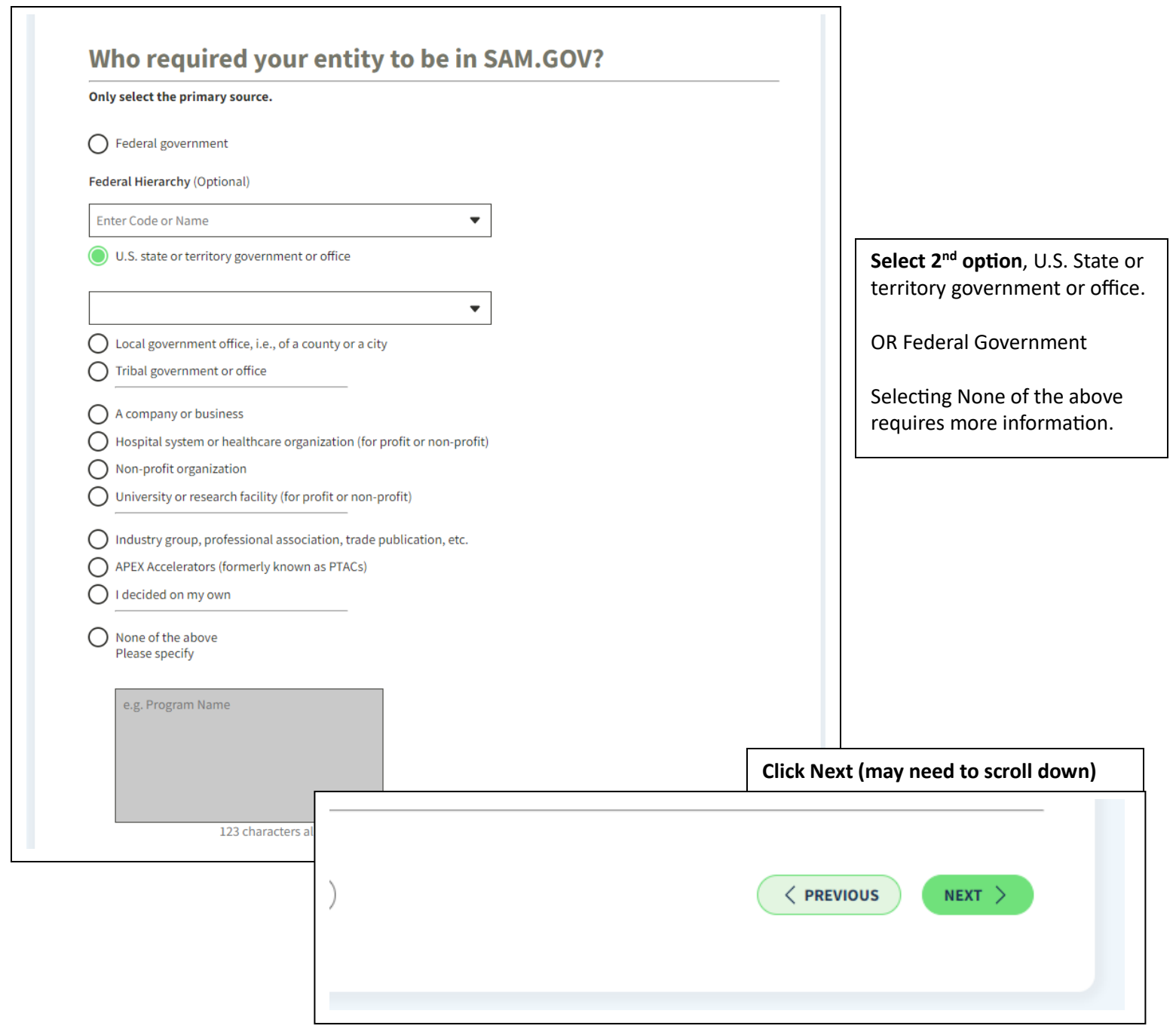

## It looks like you don't intend to do business directly or indirectly with the U.S. federal government. We recommend you choose Unique Entity ID Only. **Recommended Unique Entity ID Only** What you get: Unique Entity ID (i)  $\checkmark$ Entity Available in Search (  $\checkmark$ CAGE Code (i) When you need it: To receive an award from someone else receiving federal funds  $\odot$ To apply directly for federal grants or loans  $\widehat{O}$ To bid on federal contracts (prime) ( What you must complete: Entity Validation (i) ✓ IRS Taxpayer Validation ( CAGE/NCAGE Validation (i) Level of Effort  $\widehat{\mathbb{O}}$ **Lowest** Expiration  $\odot$ **Select**

**Choose an Option** 

#### **Click Select (may need to scroll down)**

\*If see multiple options here, may be best to choose middle, for financial assistance or reach out for guidance.

 $\langle$  PREVIOUS

#### **Enter Entity Information**

Enter your current, correct legal business name and physical address, then select Next.

#### **Legal Business Name**

If you are acting on behalf of a limited partnership, LLC, or corporation, your legal business name is the name you registered with your state filing office.

#### This field is required

Doing Business As (Optional) Doing business as is the commonly used other name, such as a franchise, license name, or acronym. Leave blank if not applicable.

#### **Physical Address**

Your physical address is the street address of the primary office or other building where your entity is located. A post office box may not be used as your physical address.

 $\overline{\phantom{a}}$ 

#### Country

#### **Street Address 1**

**Street Address 2 (Optional)** 

**ZIP Code** 

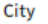

X CANCEL

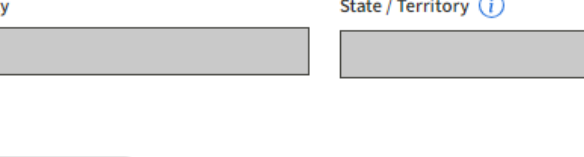

Complete fields to match Secretary of State documentation EXACTLY.

DBA can be left blank.

Physical Address is a requirement, PO BOX is NOT accepted. If no physical address for business with SOS, use officer physical address.

Tip: select Country from the dropdown, do not auto-fill or type in

Once completed **NEXT** should be green, click on it, and wait. May take a few minutes.

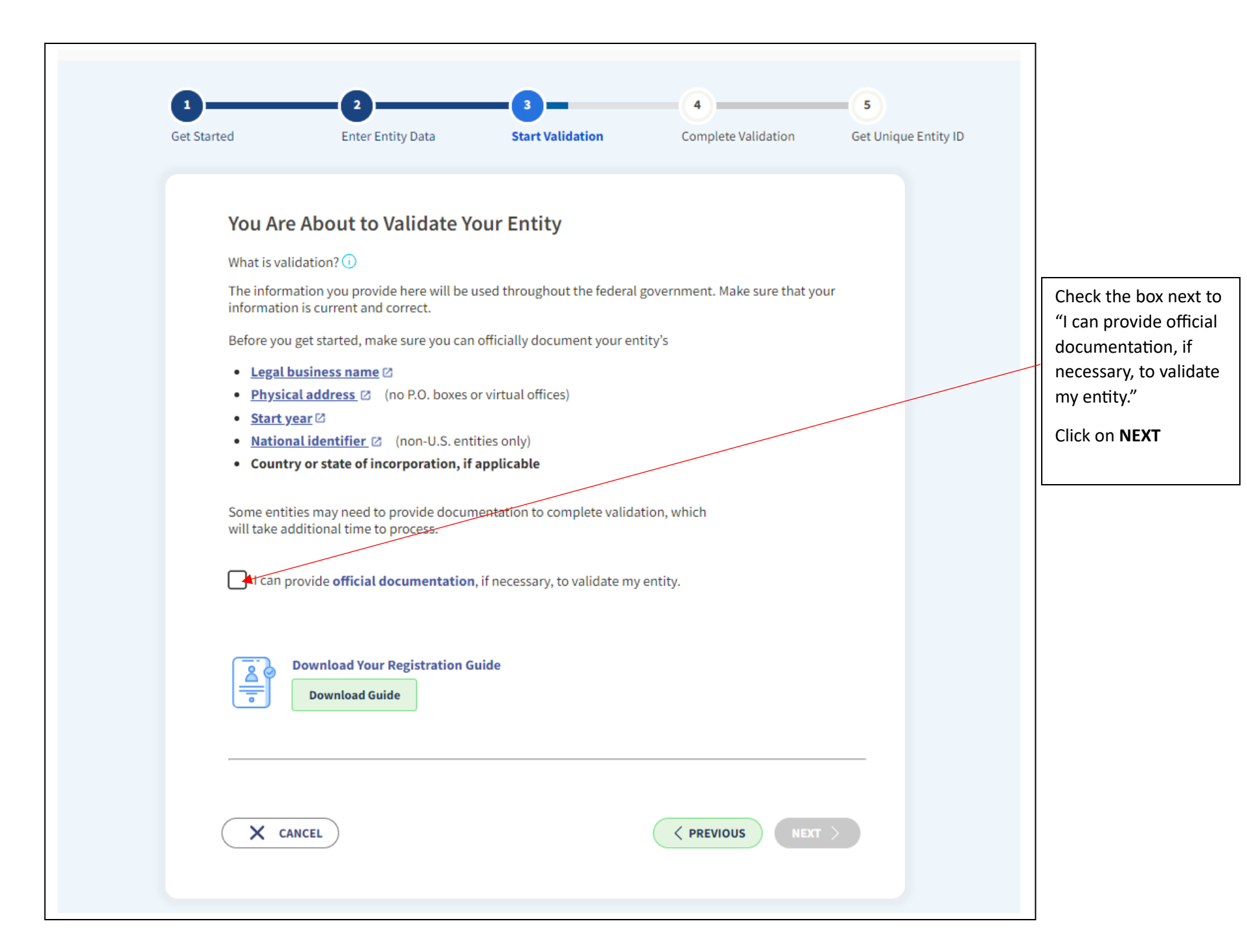

List of Results will appear, if any are your entity, select I recognize my entity in the legal entities list, then select the Entity in the List, if list is more than 4 entities, click Show More button to view all before making selection.

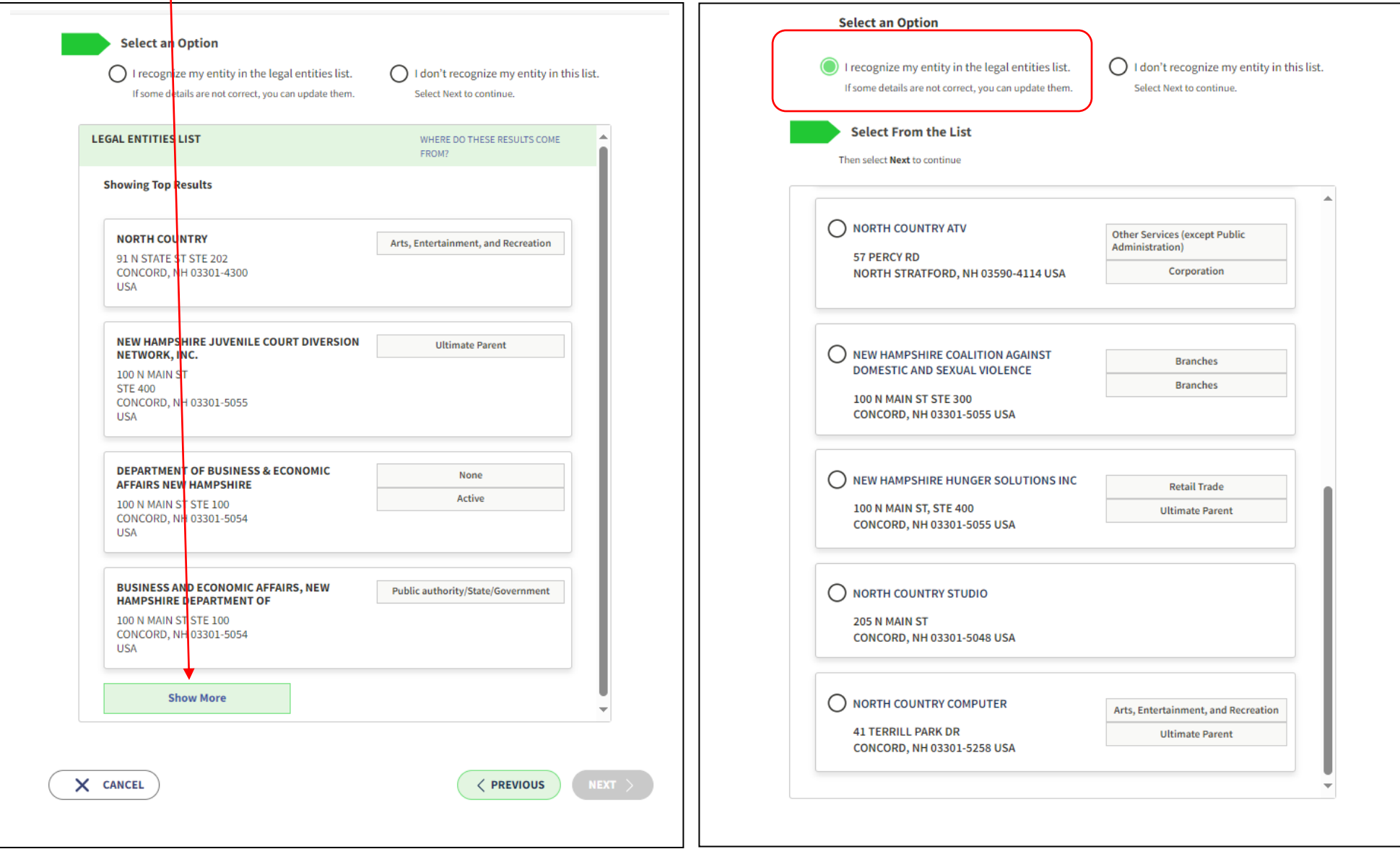

Entity Selected is displayed, confirm details are correct.

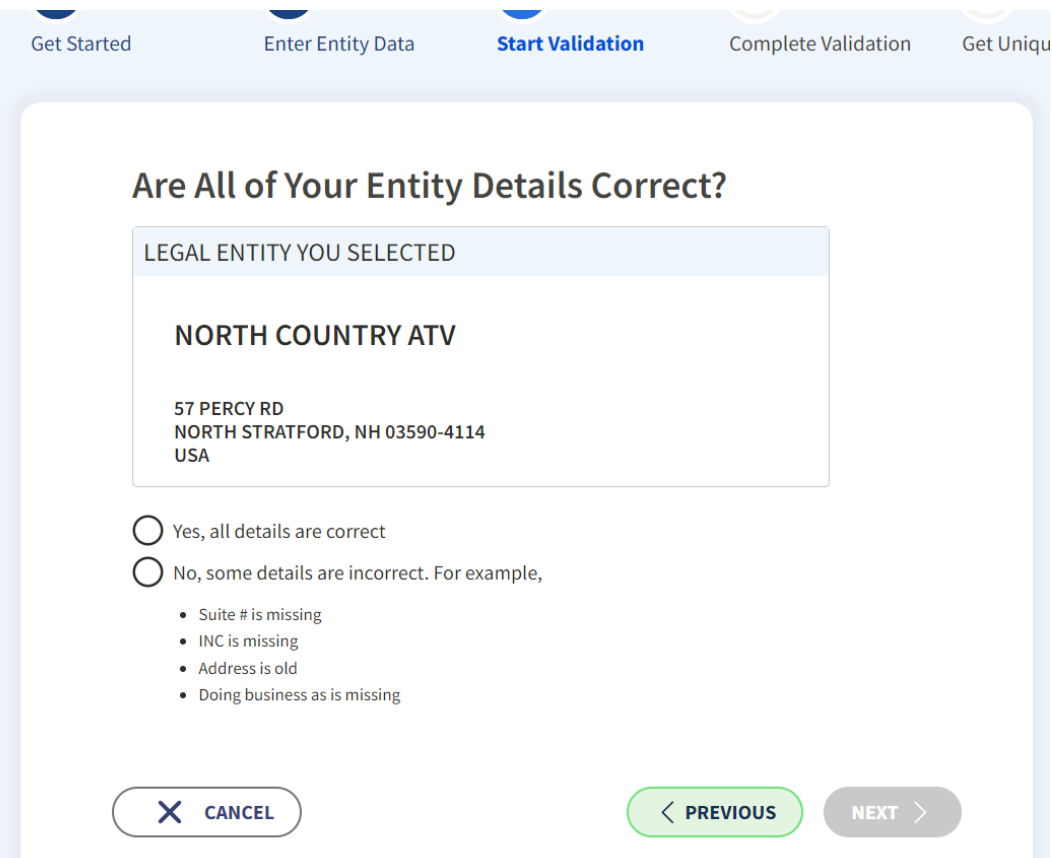

#### **NOTES:**

**If select Yes, all details are correct** should be able to move forward and receive Unique Entity ID in next screen(s). At times, may be required to provide documentation in future screens. Use PDF printout of SOS page, with headers and footers to show timestamp of when it was printed. Click the buttons to select that the documentation provides verification of Start Year/Date of Incorporation, Legal Business Name and Legal Business Address, upload document, and submit. Will receive Incident #, and email that an incident has been created, should receive UEID in a few days.

**If select No, some details are incorrect** will need to select details that need to be added or updated, update it, and provide documentation to verify. Select/identify what is being updated and verified (Address, Name, DBA, etc) and provide Secretary of State pdf printout with timestamp and submit. Will receive Incident #, and email that an incident has been created, should receive UEID in a few days.

Select Yes, All details are correct and reach next screen where need to input year of incorporation and state of incorporation.

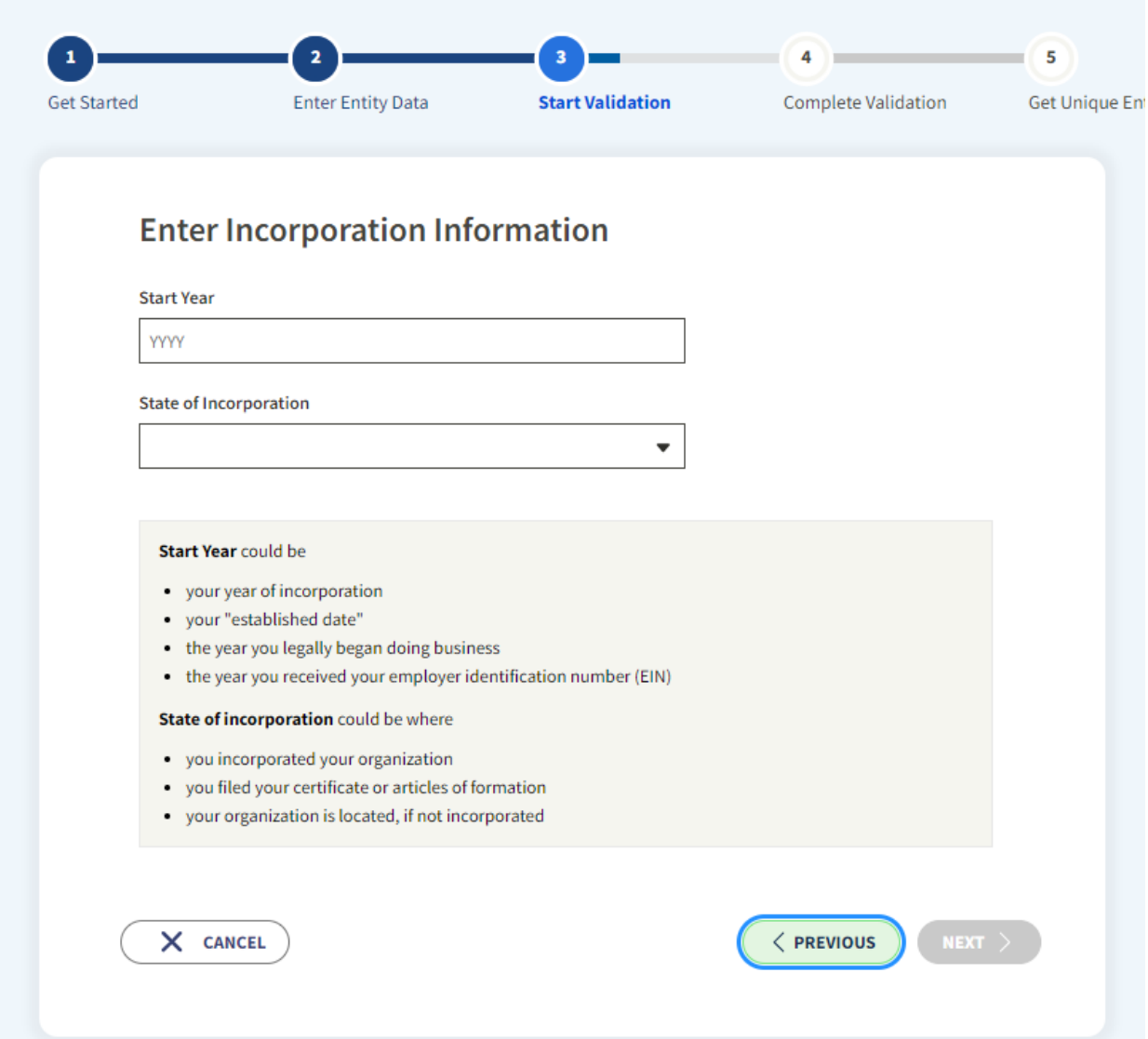

Next step should be a final step with an option to click to receive your Unique Entity Identifier, and to continue with a SAM registration should you wish.

As stated in notes on prior page it is possible at this point that verification documentation needs to be provided, follow instructions to submit incident and wait for responses. If experience issues in this process please reach out for assistance[, govcontracting@livefree.nh.gov.](mailto:govcontracting@livefree.nh.gov)